# Configurazione dell'accesso client VPN e della gestione certificati sul router VPN RV016  $\ddot{\phantom{0}}$

## **Obiettivi**

Una VPN è una rete privata virtuale. Consente il trasferimento dei dati via Internet senza permettere l'accesso pubblico. Ciò aumenta la sicurezza in quanto gli unici utenti autorizzati ad accedere alla rete sono gli utenti aggiunti tramite la pagina Accesso client VPN.

Questo documento spiega come configurare il client VPN e gestire il certificato di sicurezza VPN su RV016.

#### Dispositivi interessati

RV016

#### Accesso client VPN

Passaggio 1. In RV016 10/100 VPN Router a 16 porte scegliere VPN > VPN Client Access.

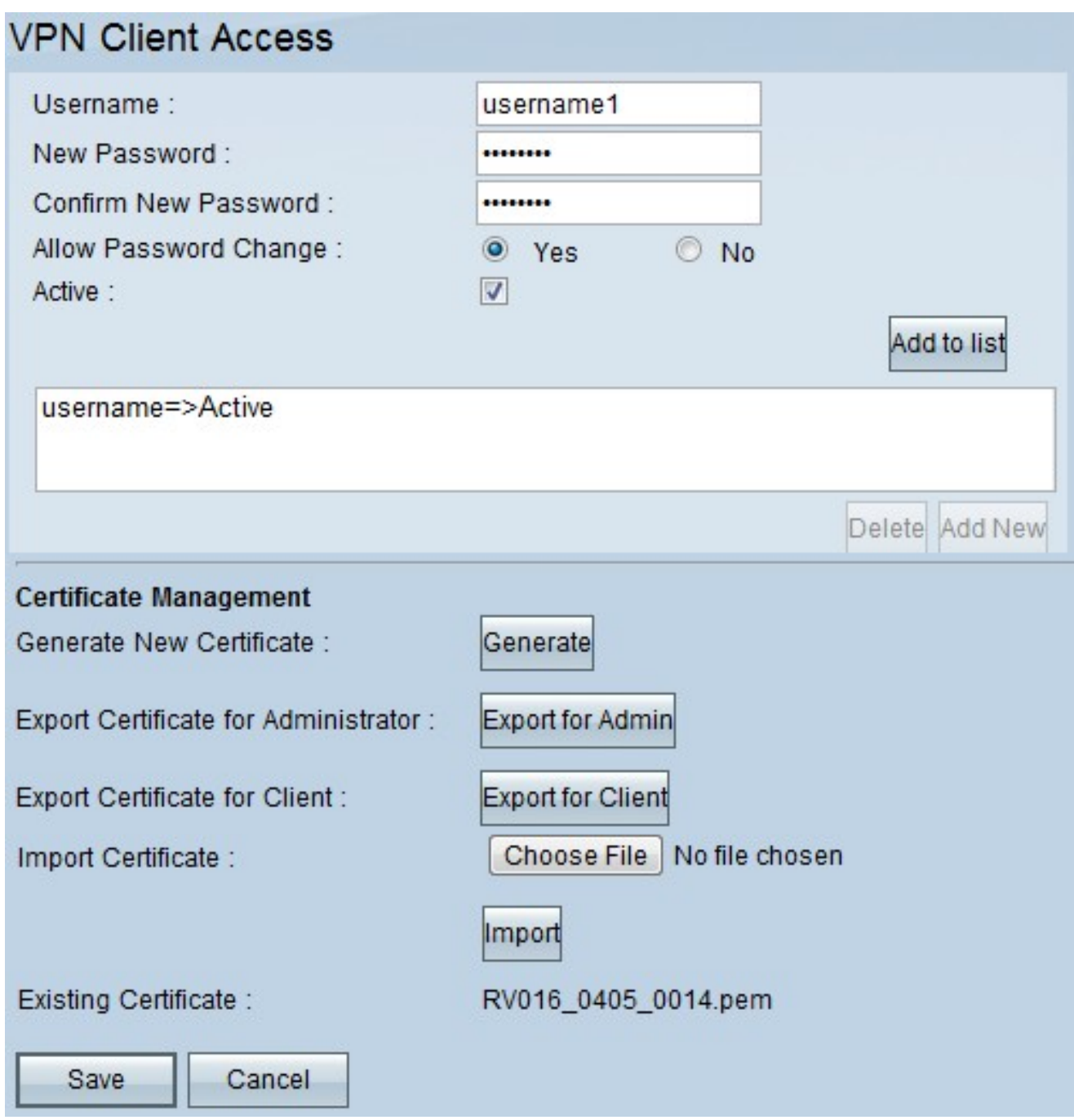

Passaggio 2. Immettere il nome dell'utente che si desidera aggiungere alla rete VPN nel campo Nome utente.

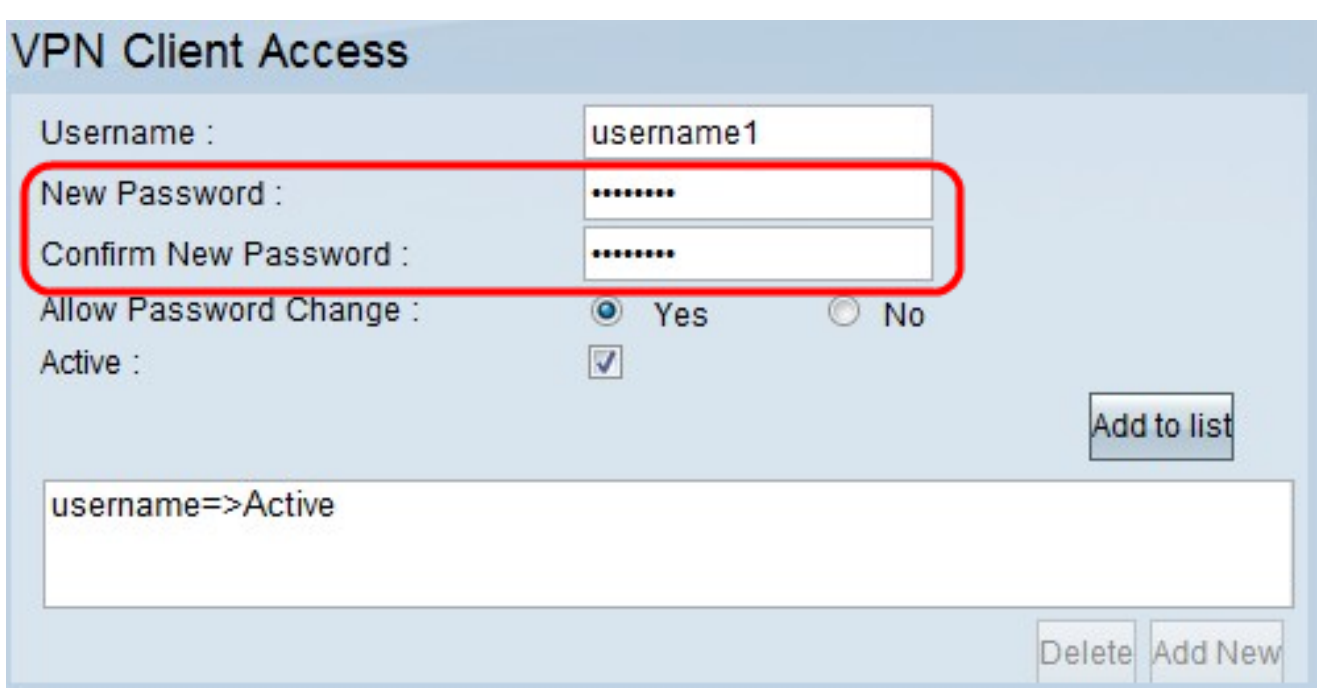

Passaggio 3. Immettere la password che si desidera assegnare al nuovo utente nei campi Nuova password e Conferma nuova password.

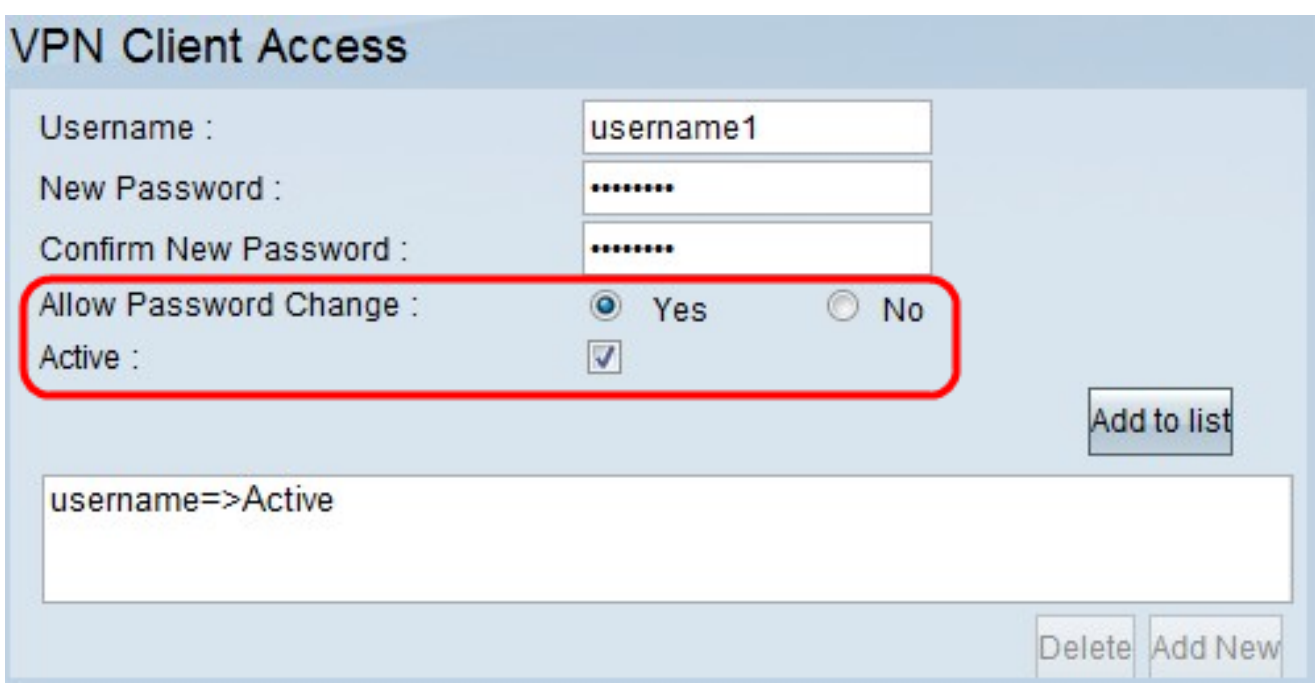

Passaggio 4. Fare clic sui pulsanti di opzione Sì o No per consentire o impedire al nuovo utente di modificare la password.

Passaggio 5. Fare clic sulla casella di controllo Attivo per classificare il nuovo utente come utente attivo.

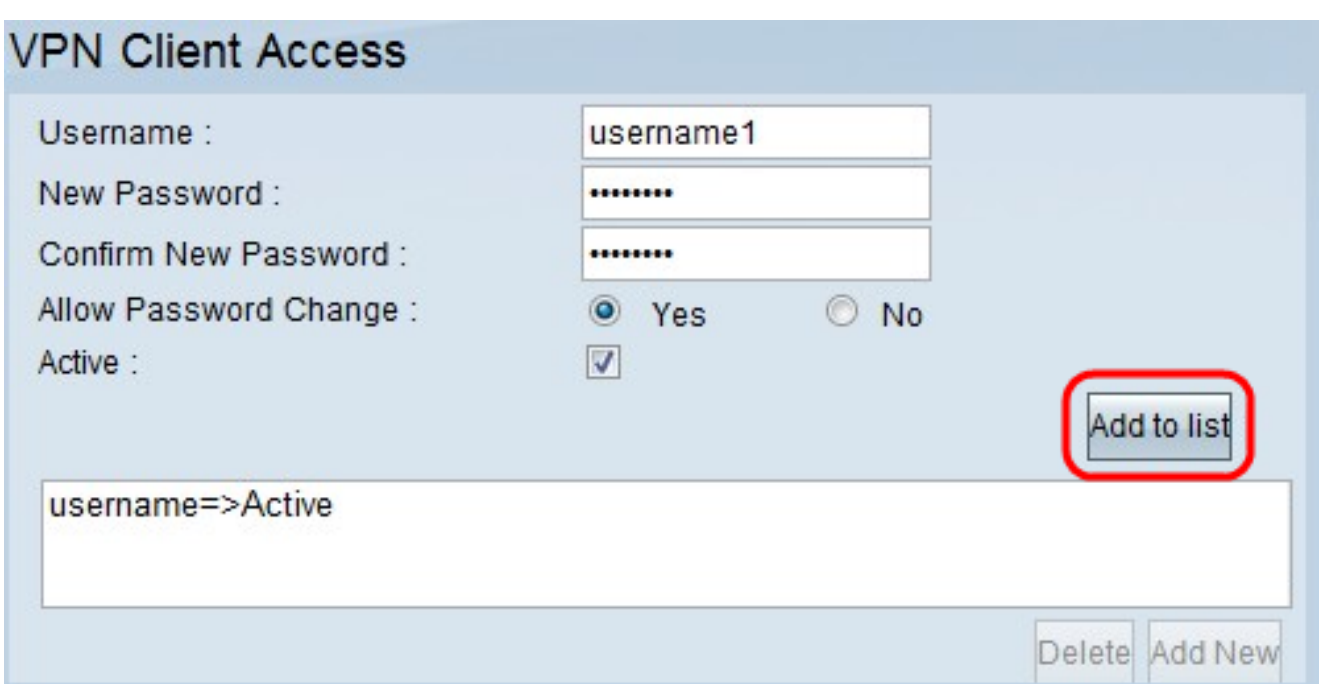

Passaggio 6. Fare clic su Aggiungi all'elenco per confermare l'utente.

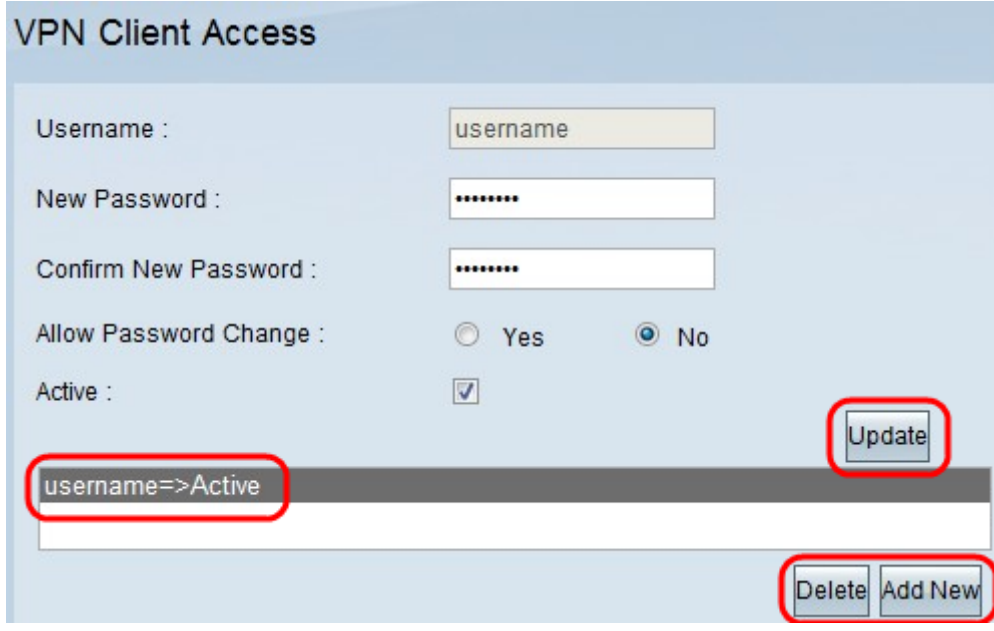

Passaggio 7. Fare clic su un utente esistente per aggiornare le informazioni, eliminare il relativo account o aggiungere un nuovo utente.

Nota: Fare clic su Aggiorna, Elimina e Aggiungi nuovo utente rispettivamente per completare le attività descritte sopra.

Passaggio 8. Fare clic su Salva.

### Gestione certificati

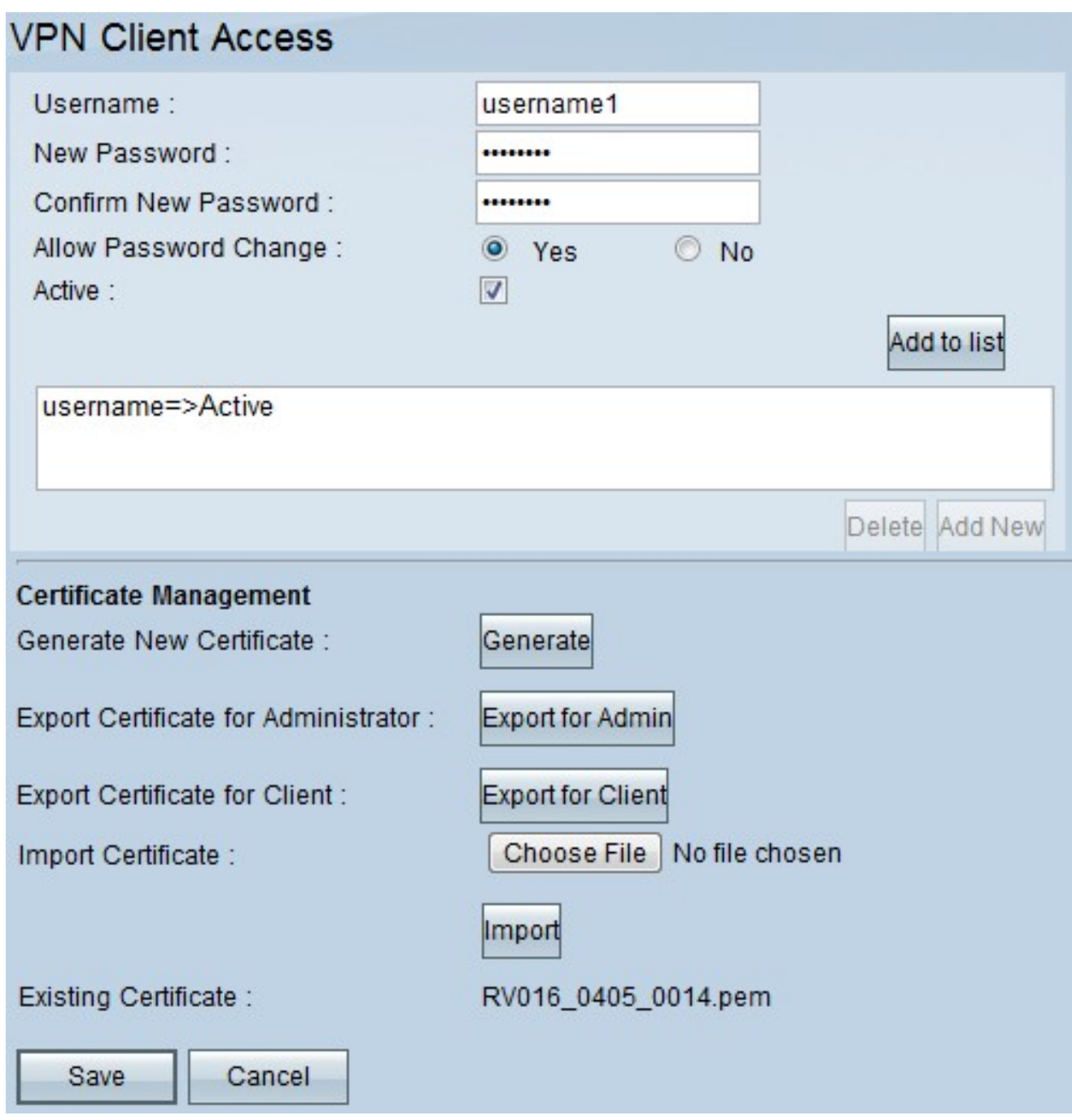

Passaggio 1. Fare clic su Genera per generare un nuovo certificato VPN. Nota: tutti gli utenti esistenti verranno eliminati dalla rete.

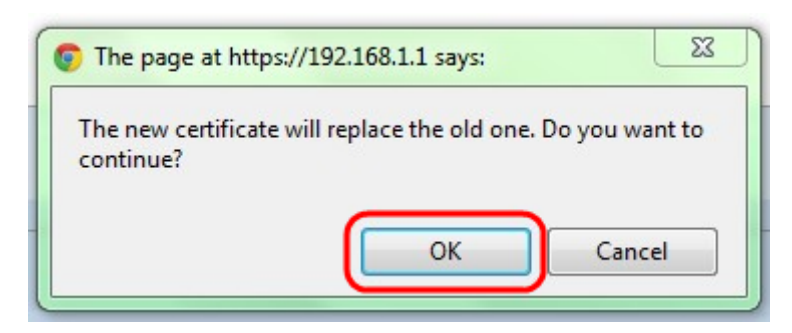

Passaggio 2. Fare clic su OK per continuare.

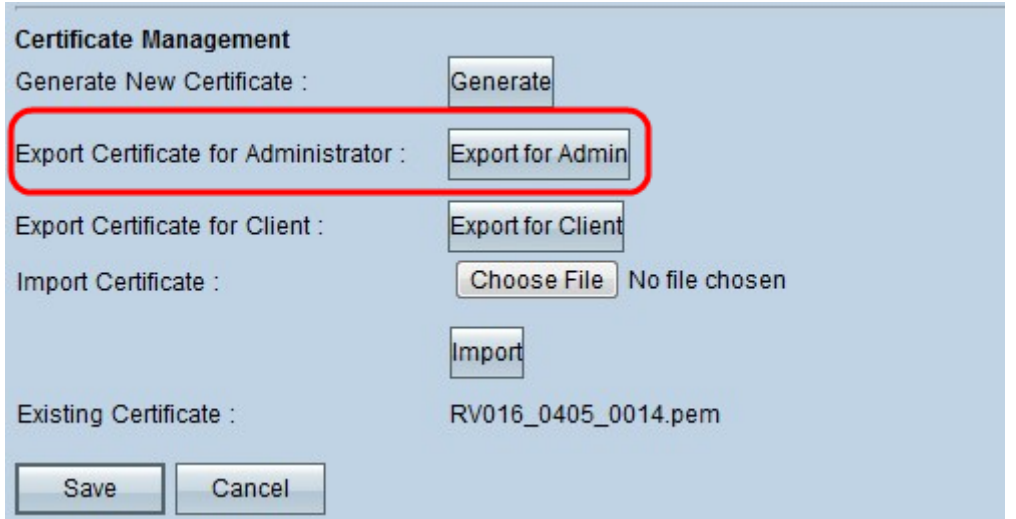

Passaggio 3. Fare clic su Esporta per amministratore per esportare una copia del certificato come file di backup. Fare clic sul file nella barra di download per aprire la finestra Download file.

Nota: Accertarsi di esportare una copia del certificato in un luogo sicuro e facilmente accessibile se si reimposta RV016.

Passaggio 4. Inserire un nome file descrittivo e fare clic su Save; quindi fare clic su Close (Chiudi) per uscire dalla finestra File Download (Download file).

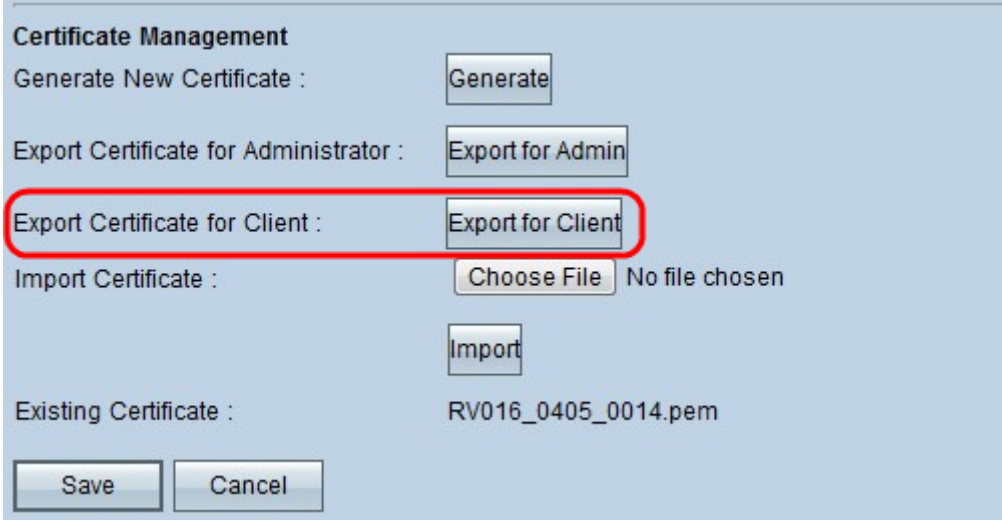

Passaggio 5. Fare clic su Esporta per client per salvare un file che può essere assegnato al client VPN. Viene visualizzata la finestra Download file.

Passaggio 6. Inserire un nome file descrittivo e fare clic su Save; quindi fare clic su Close (Chiudi) per uscire dalla finestra File Download (Download file).

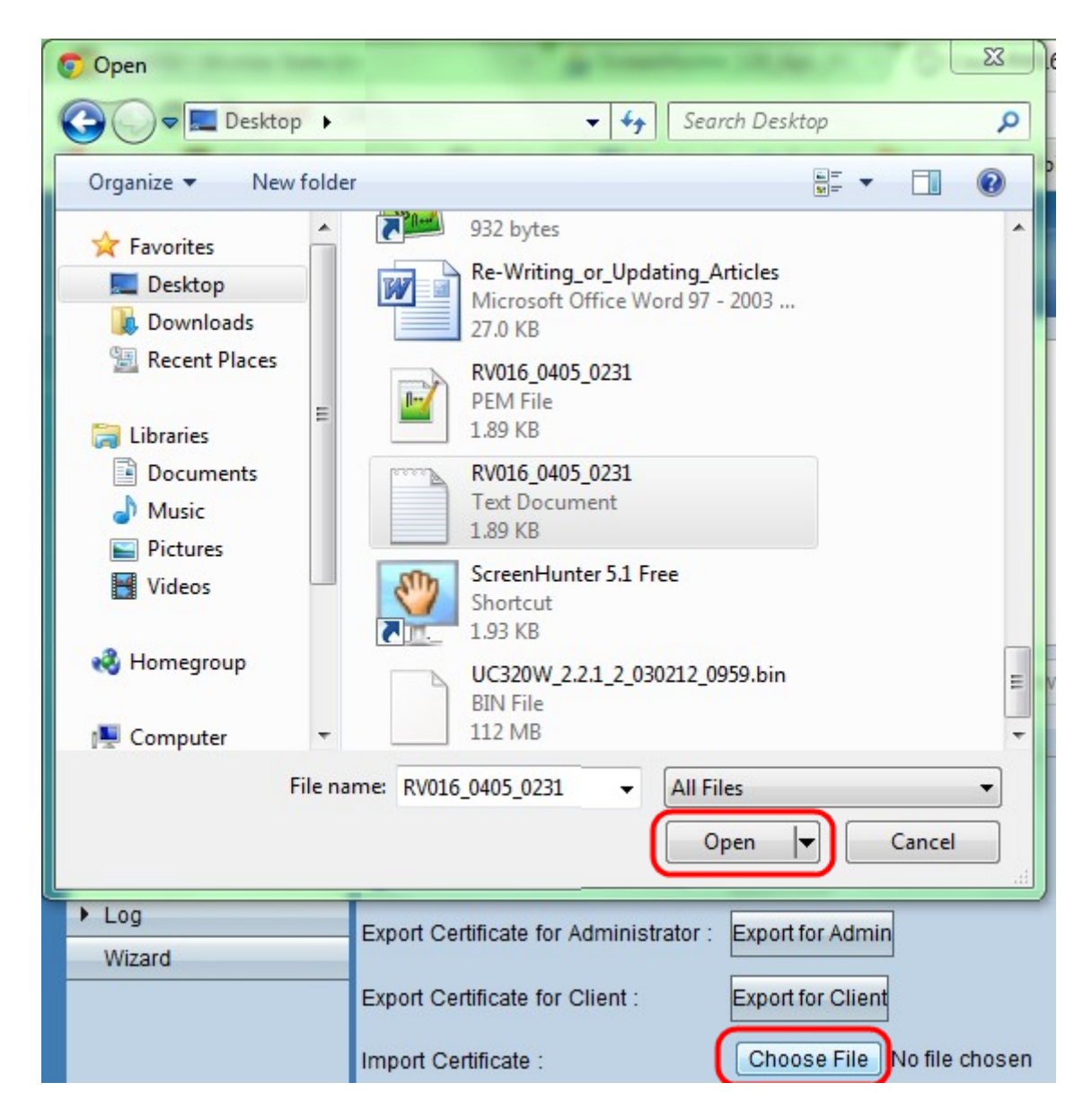

Passaggio 7. Fare clic su Scegli file per selezionare un certificato amministratore salvato in precedenza.

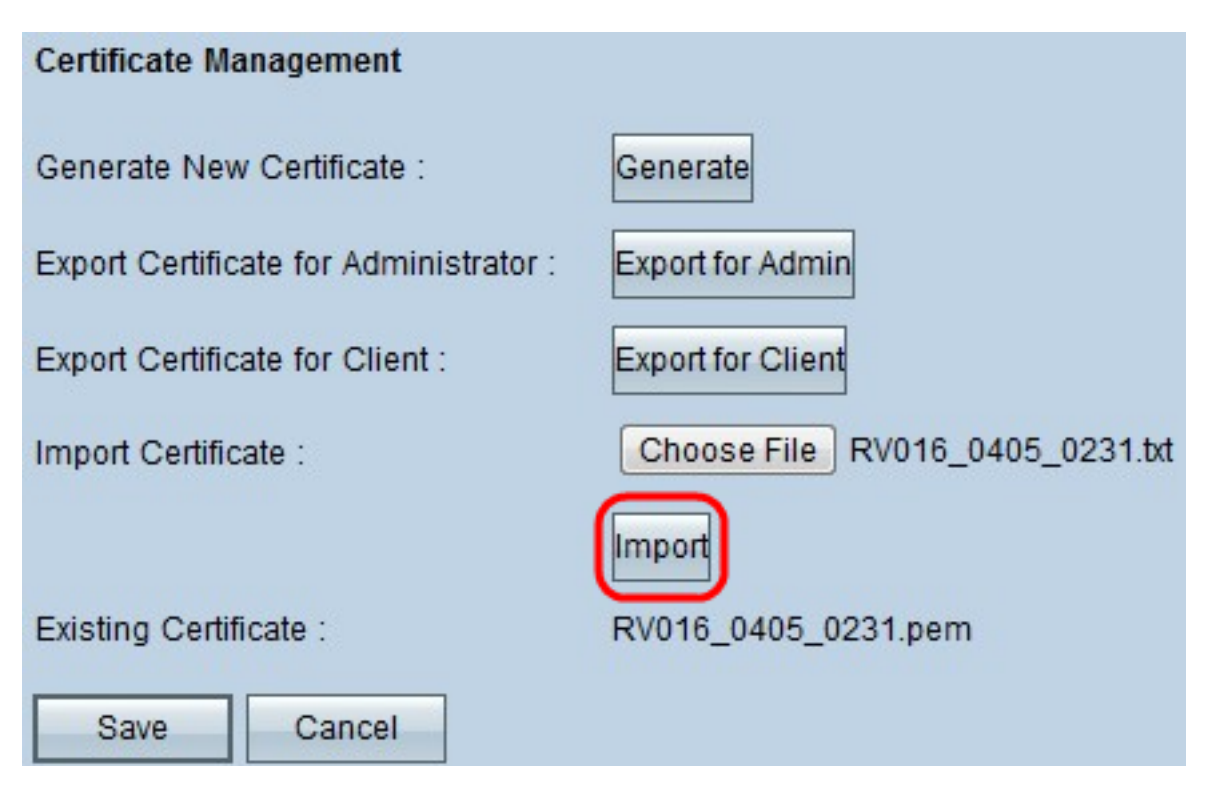

Passaggio 8. Fare clic su Importa per ripristinare il precedente certificato di amministratore.

Passaggio 9. Fare clic su Salva.